# springboot|springboot 集成 CAT 做系统 监控

作者: xiaodaojava

原文链接:https://ld246.com/article/1574674549156

来源网站: [链滴](https://ld246.com/member/xiaodaojava)

许可协议:[署名-相同方式共享 4.0 国际 \(CC BY-SA 4.0\)](https://ld246.com/article/1574674549156)

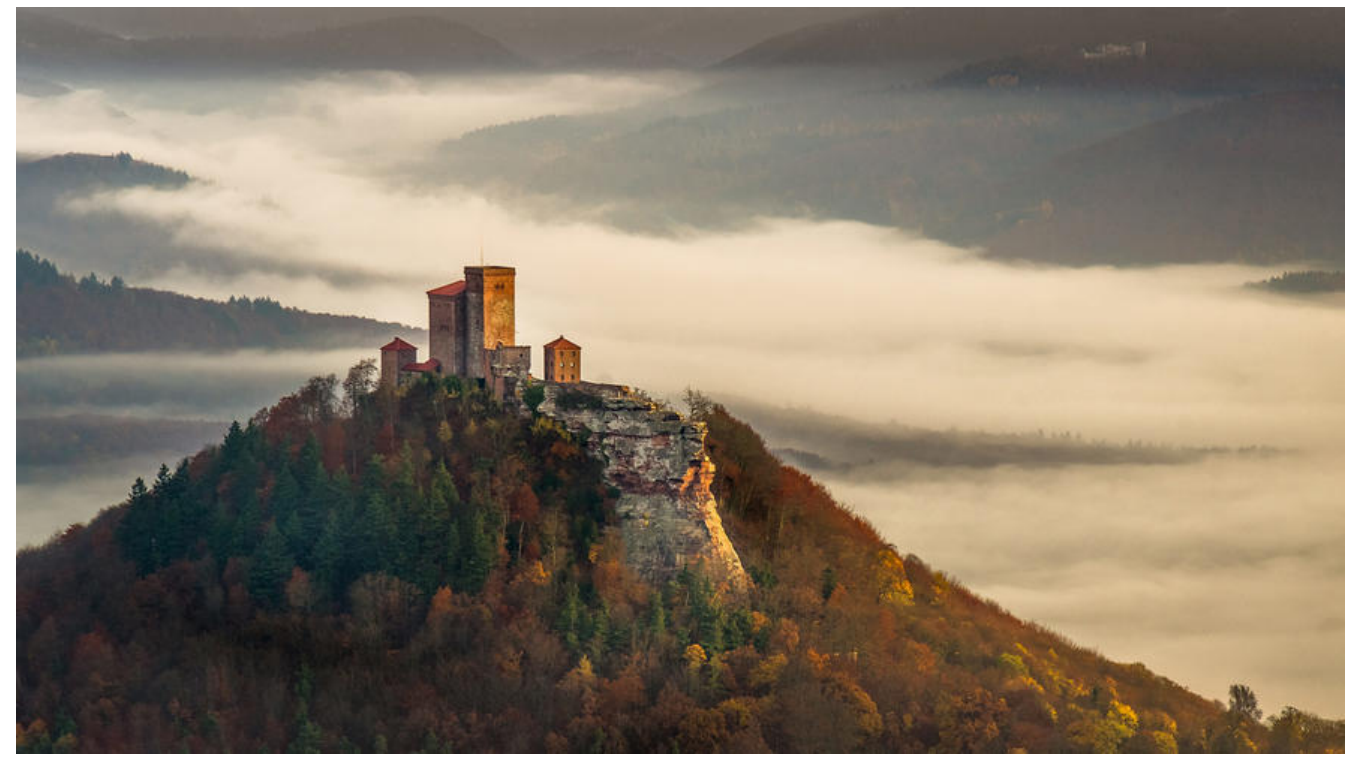

## **javaDEMO**

本网站记录了最全的各种JavaDEMO ,保证下载,复制就是可用的,包括基础的, 集合的, spring的, Mybat s的等等各种,助力你从菜鸟到大牛,记得收藏哦~~

https://www.javastudy.cloud

## **CAT总述**

官方参考地址:

https://github.com/dianping/cat

CAT是大众点评开源一款监控组件,这款监控以整体监控为主,即不能对每个请求,远程调用都做详细记录 只保留了错误的,长调用等典型的调用以供开发人员查看

[CAT中大致就两大部分, 一个是服务端](https://github.com/dianping/cat),需要连接数据库, 一个就是发送数据的客户端

## **CAT服务端搭建**

服务端我们依然选用Docker来搭建,先把cat整个项目下载从官网下载下来,地址:https://codeload.gith b.com/dianping/cat/zip/master

### **数据库配置**

在数据库中创建一个名为cat的数[据库](https://codeload.github.com/dianping/cat/zip/master)

可使用sql语句,也可以用可视化界面,注意编码要选 utf8mb4

create schema cat default character set = utf8mb4;

然后把script/CatApplication.sql导入到数据库中

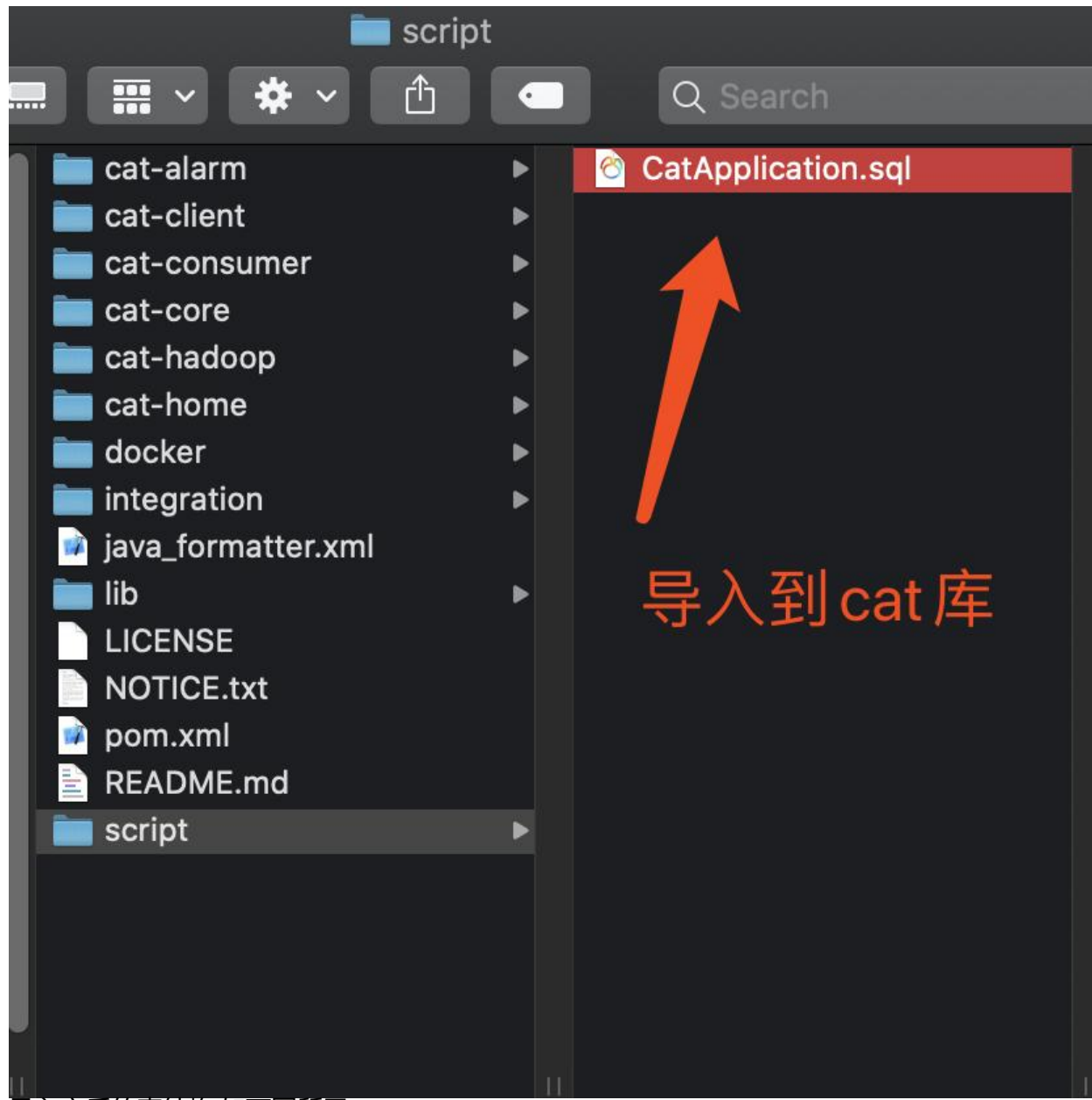

导入之后的表结构,如下图所示:

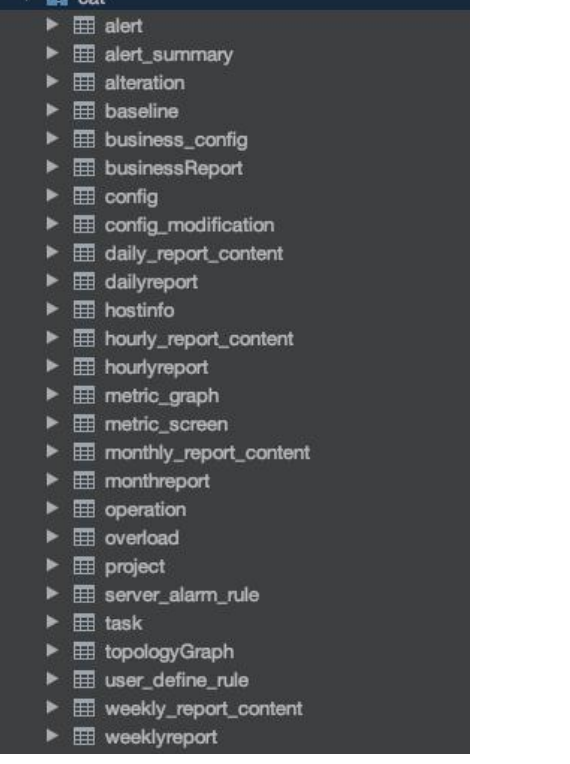

▶ **III** weekly\_report\_content

```
\blacktriangleright \boxplus weeklyreport
```
## **修改docker配置文件**

#### 然后我们需要修改以下配置文件

1. client.xml

修改ip为自己电脑的ip

```
<?xml version="1.0" encoding="utf-8"?>
<config mode="client">
  <servers>
     <server ip="192.168.40.107" port="2280" http-port="8080"/>
  </servers>
</config>
```
2. datasources.xml

#### **这里要注意!!!! 一定要使用mysql 5.7的版本!!!!!**

中间的url, user, password , 换成自己数据库的地址,用户名和密码

```
<properties>
        <driver>com.mysql.jdbc.Driver</driver>
        <url><![CDATA[jdbc:mysql://192.168.40.107:33309/cat]]></url>
        <user>root</user>
        <password>javastudy</password>
        <connectionProperties><![CDATA[useUnicode=true&characterEncoding=UTF-8&aut
Reconnect=true&socketTimeout=120000]]></connectionProperties>
     </properties>
```
3. Dockerfile

50行下面添加

ADD docker/client.xml /data/appdatas/cat/client.xml

把第51行的 ADD docker/datasources.sh /datasources.sh 删掉,因为这个是搜索jdbc-url,user,pass d 把这些改成用环境变量来传递,我们上面改过datasources.xml之后,就不用这个了

最后两行, 改成:

# 端口加一个 2280 EXPOSE 8080 2280 # 执行tomcat的启动命令 CMD catalina.sh run

从45行开始的Dockerfile 如下:

44 45 COPY . /root/workspace/cat WORKDIR /root/workspace/cat 46 47 48 RUN set -ex && mvn clean install -DskipTests 49 RUN cp cat-home/target/\*.war \$CATALINA\_HOME/webapps/cat.war 50 ADD docker/datasources.xml /data/appdatas/cat/datasources.xml 51 ADD docker/client.xml /data/appdatas/cat/client.xml 52 RUN sed -i "s/port=\"8080\"/port=\"8080\"\ URIEncoding=\"utf-8\"/g" \$CATALINA\_HOME/conf/server.xml 53 54 EXPOSE 8080 2280 55 CMD catalina.sh run

## **开始docker镜像文件构建**

这里要注意了, 要在cat-master目录执行这个命令

# 在dockerfile 的上级目录,也就是cat-master这个目录执行这个命令 # 用 -f 指定dockerFile的路径 docker build -f docker/Dockerfile -t cat:0.1 .

因为是从源码来编译,下载依赖,所以过程会有些慢

最后可看到已成功打好镜像

Removing intermediate container 5731d060e477  $-$ > 72c882c840a5 Successfully built 72c882c840a5 Successfully tagged cat:0.1

### **运行镜像**

# 需要绑定两个端口,8080 和 2280 docker run -d --name cat-server -p 8080:8080 -p 2280:2280 cat:0.1

浏览器输入地址: http://192.168.40.107:8080/cat/r 可看到CAT界面

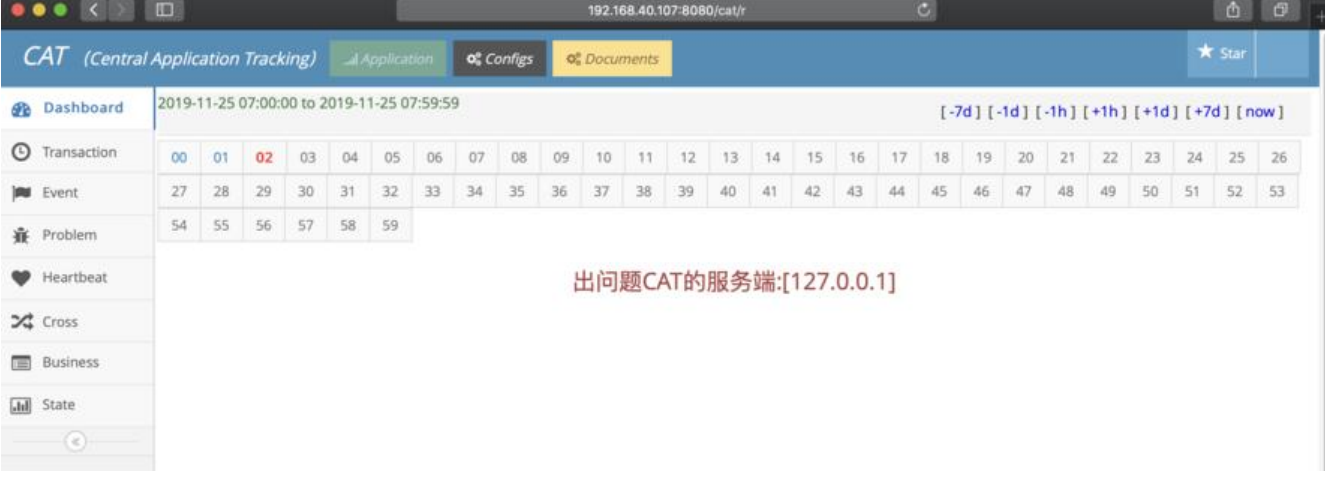

## **CAT客户端**

CAT 客户端只有几以下几个部分组成

1. 引入CAT的依赖

2. 针对要监控的不同模块,做不同的集成方案

可集成的模块可参考以下文档:

https://github.com/dianping/cat/tree/master/integration , 这里我们以springboot为例

### **添加cat依赖**

[这里要注意,cat-client并没有发布到中央仓库,有两种方法:](https://github.com/dianping/cat/tree/master/integration)

- 一.把cat-client.jar下载下来,然后上传到自己的私服
- 二.配置unidal的仓库地址:

repositories {

```
 mavenCentral()
   //重点在这里,添加unidal的地址
   maven {
     url 'http://unidal.org/nexus/content/repositories/releases/'
   }
}
```
在原有web的基础上Cat只用添加这一个依赖就可以了

compile group: 'com.dianping.cat', name: 'cat-client', version: '3.0.0'

```
完整依赖如图:
```

```
dependencies {
   // Cat的依赖只用引这一个就可以了
    compile group: 'com.dianping.cat', name: 'cat-client', version: '3.0.0'
    implementation 'org.springframework.boot:spring-boot-starter-thymeleaf'
    implementation 'org.springframework.boot:spring-boot-starter-web'
    testImplementation('org.springframework.boot:spring-boot-starter-test') {
        exclude group: 'org.junit.vintage', module: 'junit-vintage-engine'
   \mathbf{r}ł
```
### **添加测试的Controller代码**

因为cat已启用8080端口,所以这里把程序端口改成了9090

server.port=9090

测试的Controller代码

```
@RestController
public class TestController {
```

```
 @GetMapping("testCat")
 public String testCat(){
   return "in testCat";
 }
```
## **整合进Cat的代码**

Cat与springboot,web的集成以过滤器的形式,我们在Main函数所在类中中添加:

```
@Bean
   public FilterRegistrationBean catFilter() {
      FilterRegistrationBean registration = new FilterRegistrationBean();
     CatFilter filter = new CatFilter();
      registration.setFilter(filter);
      registration.addUrlPatterns("/*");
      registration.setName("cat-filter");
      registration.setOrder(1);
      return registration;
```

```
 }
```
}

## **在客户端配置cat服务端信息**

现在要告诉客户端,服务端在哪里, 信息要往哪里发送

1.新建 app.properties

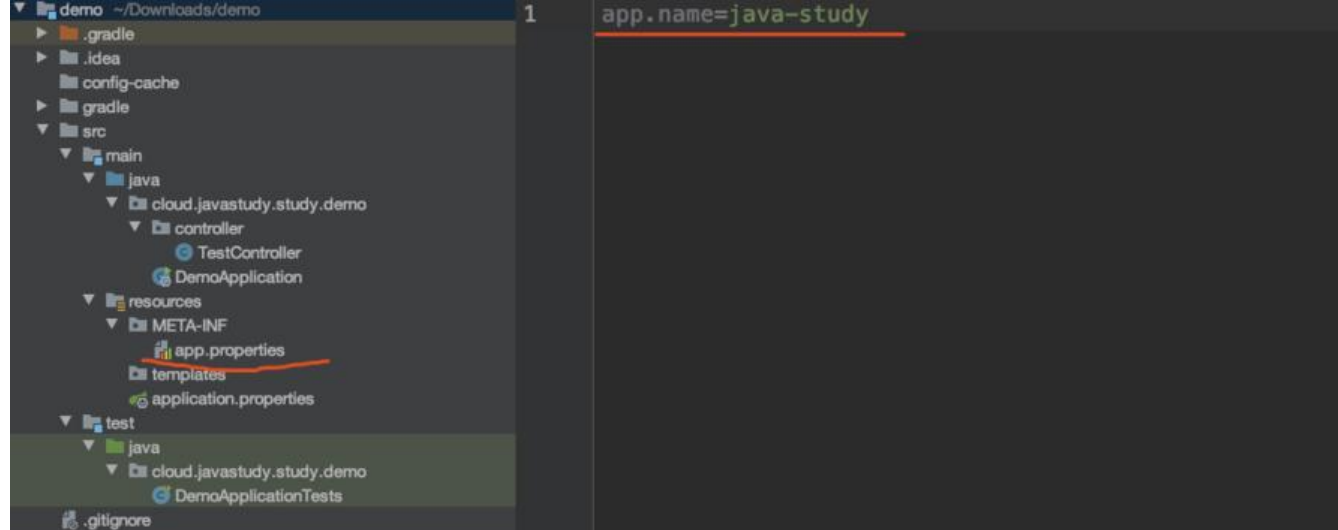

如上图,在resources下新建META-INF文件夹,然后新建app.properties文件

#### # 向cat 指定自己应用的名称 app.name=java-study

2.在电脑中建一个cat文件夹,把源码中的docker/client.xml 拷贝到cat文件夹下

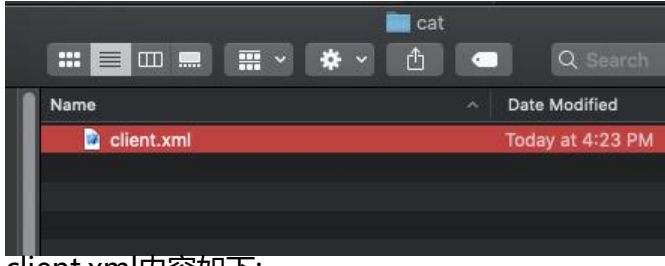

client.xml内容如下:

#### 指定cat服务器的相关信息

```
<?xml version="1.0" encoding="utf-8"?>
<config mode="client">
  <servers>
     <server ip="192.168.40.107" port="2280" http-port="8080"/>
  </servers>
</config>
```
### 3. 配置运行项

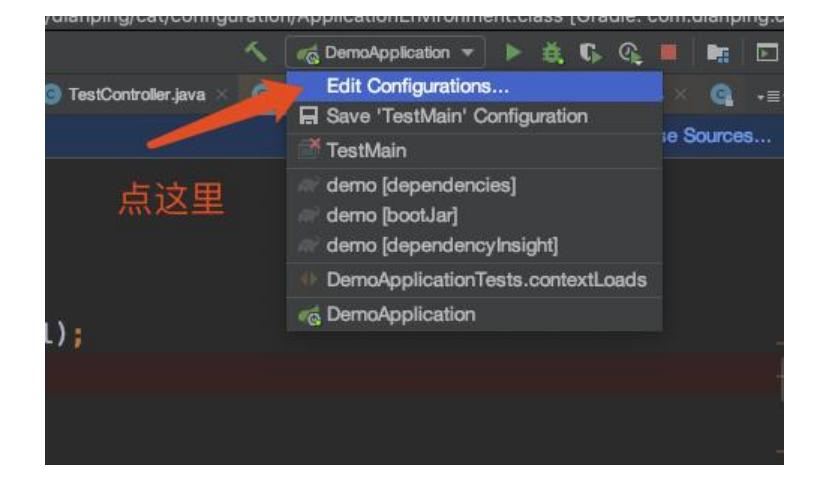

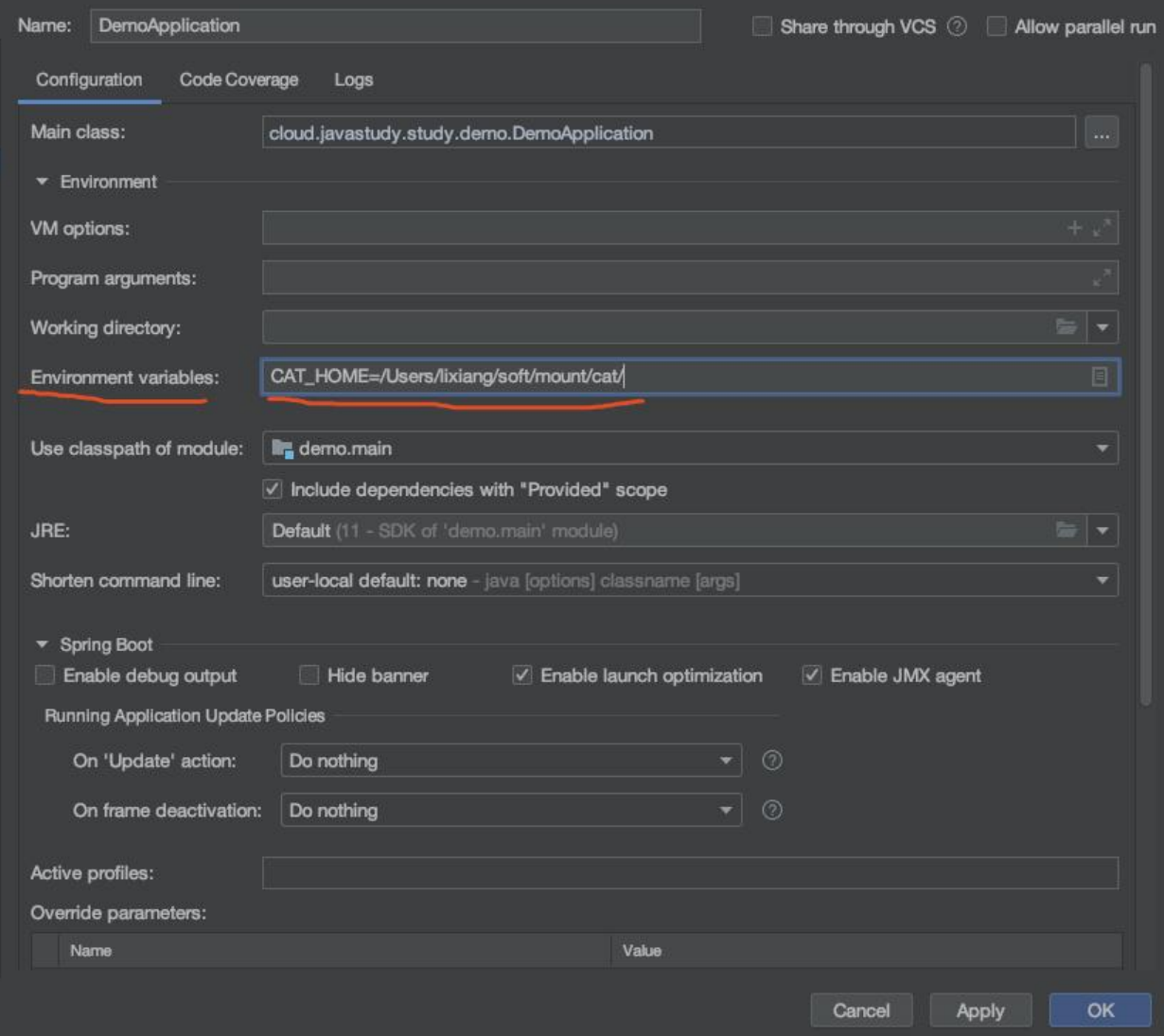

在idea右上角运行配置中,设置CAT\_HOME变量,指向我们刚才建cat目录的位置

然后运行

## **结果测试**

在浏览器输入http://localhost:9090/testCat能看到相应的返回结果.

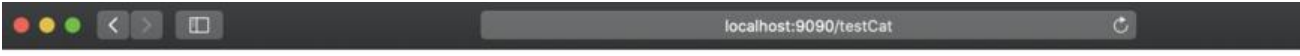

in testCat

在Cat面板中

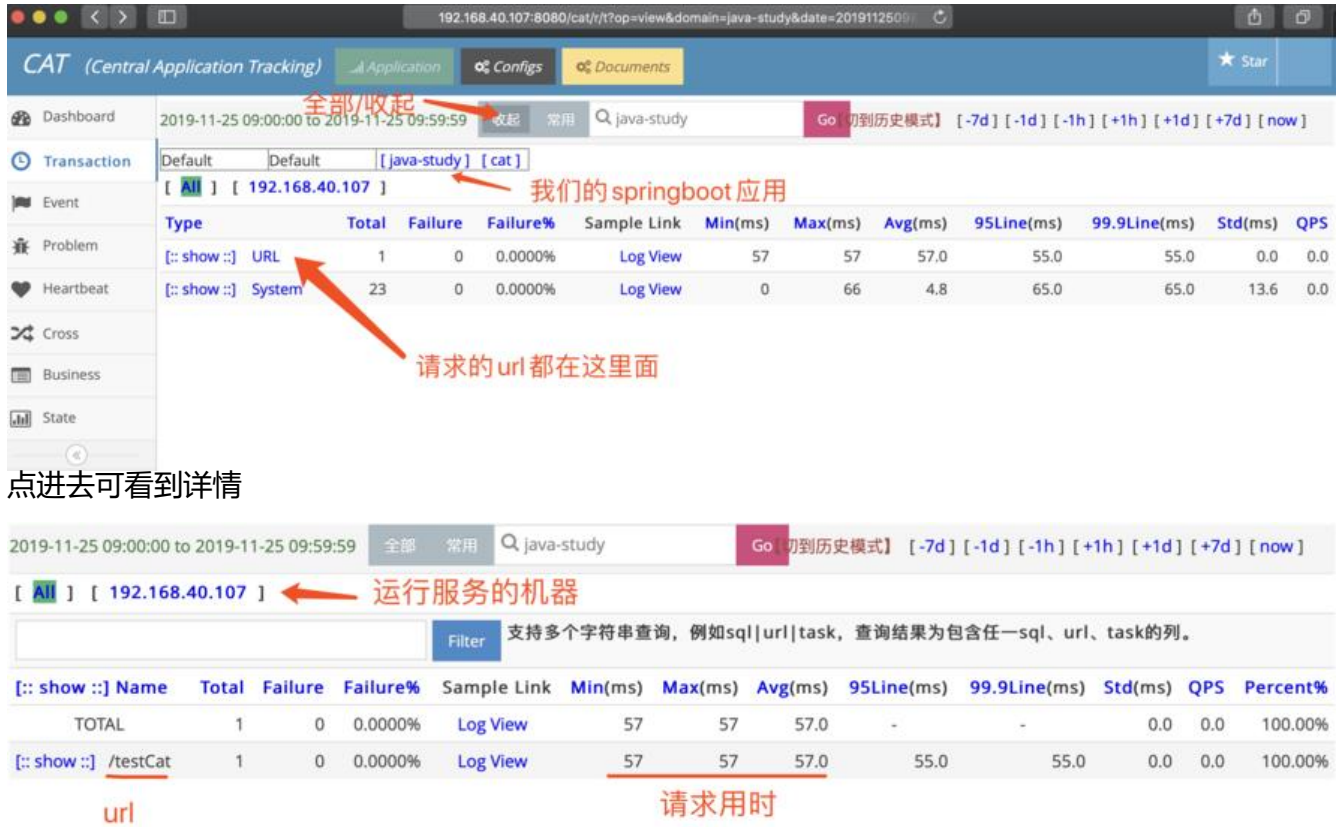

## **DEMO总评**

CAT的官方文档比较少,深入集成的坑比较多,但是CAT功能又是非常之强大,要注意CAT\_HOME的坑, 注意Mysql版本的坑, 等等, 同样, 本DEMO只用于学习测试, 在生产环境,还需要集群式部署cat,加油吧, 年!!